# Deploying a Test and Setting Test Options in Blackboard

# Where to Deploy a Test

You've made a test and now you're ready to deploy it to students. If the test is still in Course Tools > Tests, Surveys, and Pools, go to Course Content to deploy it. It is recommend deploying it in Course Content *after* the folder(s) containing the related material. (Refer to Demo Course with Folders course in Blackboard)

The content would resemble this layout. I have collapsed the test section to hide the details (instructions) from my view. This does not change the view for students. Students see the instructions.

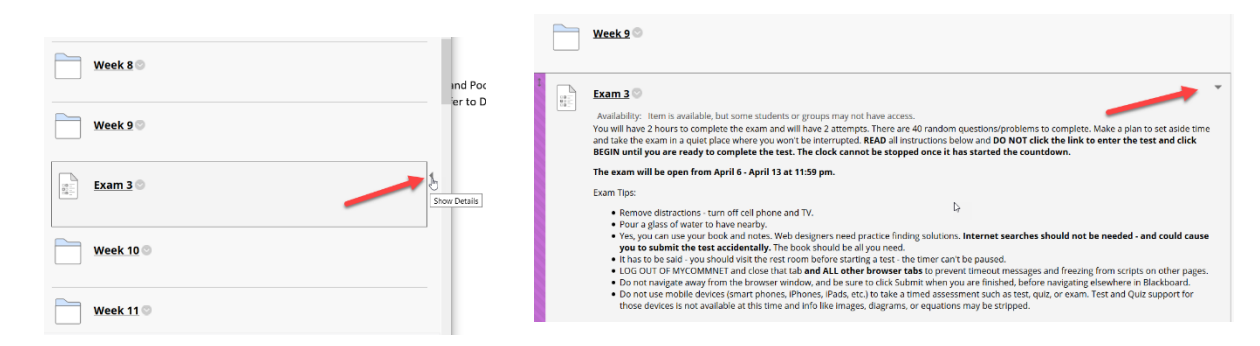

## Choose Test to Deploy

- 1. In Course Content click Assessments > Test
- 2. Select Test to deploy and click Submit

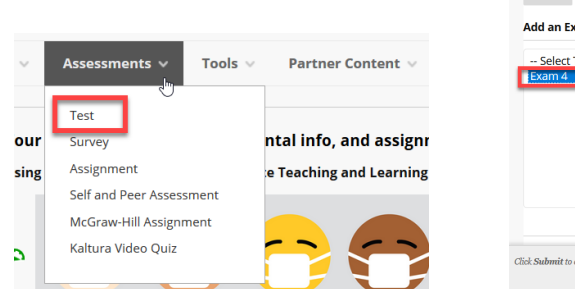

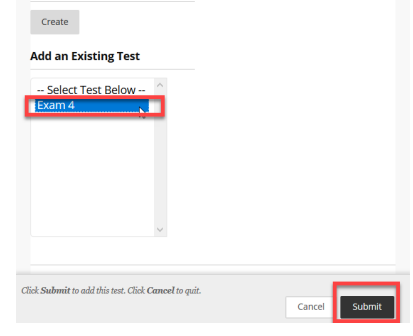

# Set Test Options - After you submit, you will see the Test Options screen.

- 1. Add Link Description this will show to students. Include information about the test: number of questions, length of time to complete, number of attempts and any other info about using books, having paper/pencil, etc.
- 2. Show test description before they begin I leave unchecked as students read the link description before they start. Optional setting.

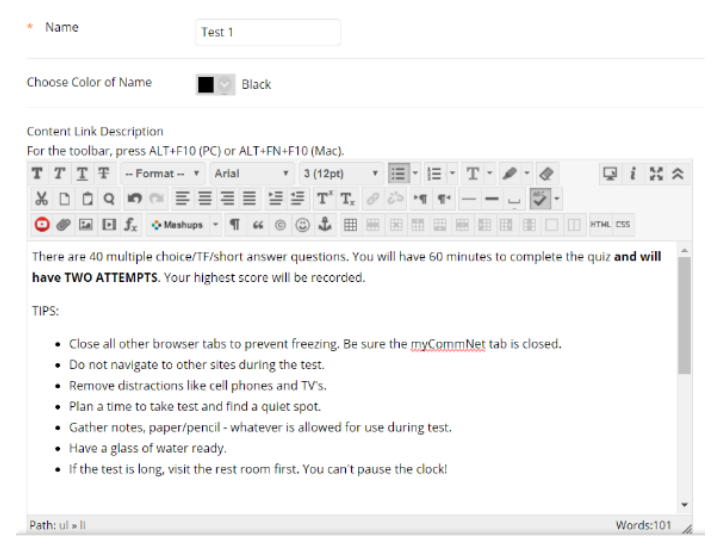

3. Don't change the setting to open the test in a new window. Leave setting as is.

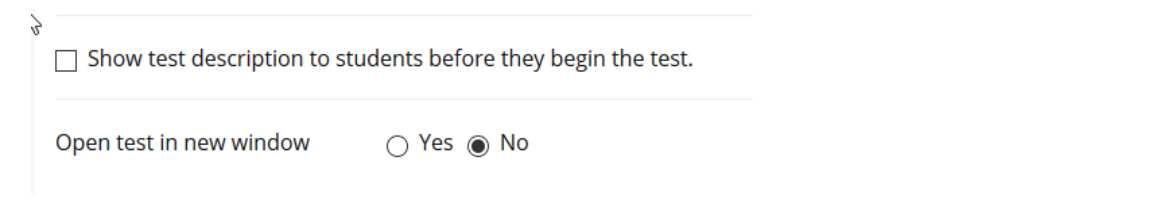

# 4. Test Availability and Attempts

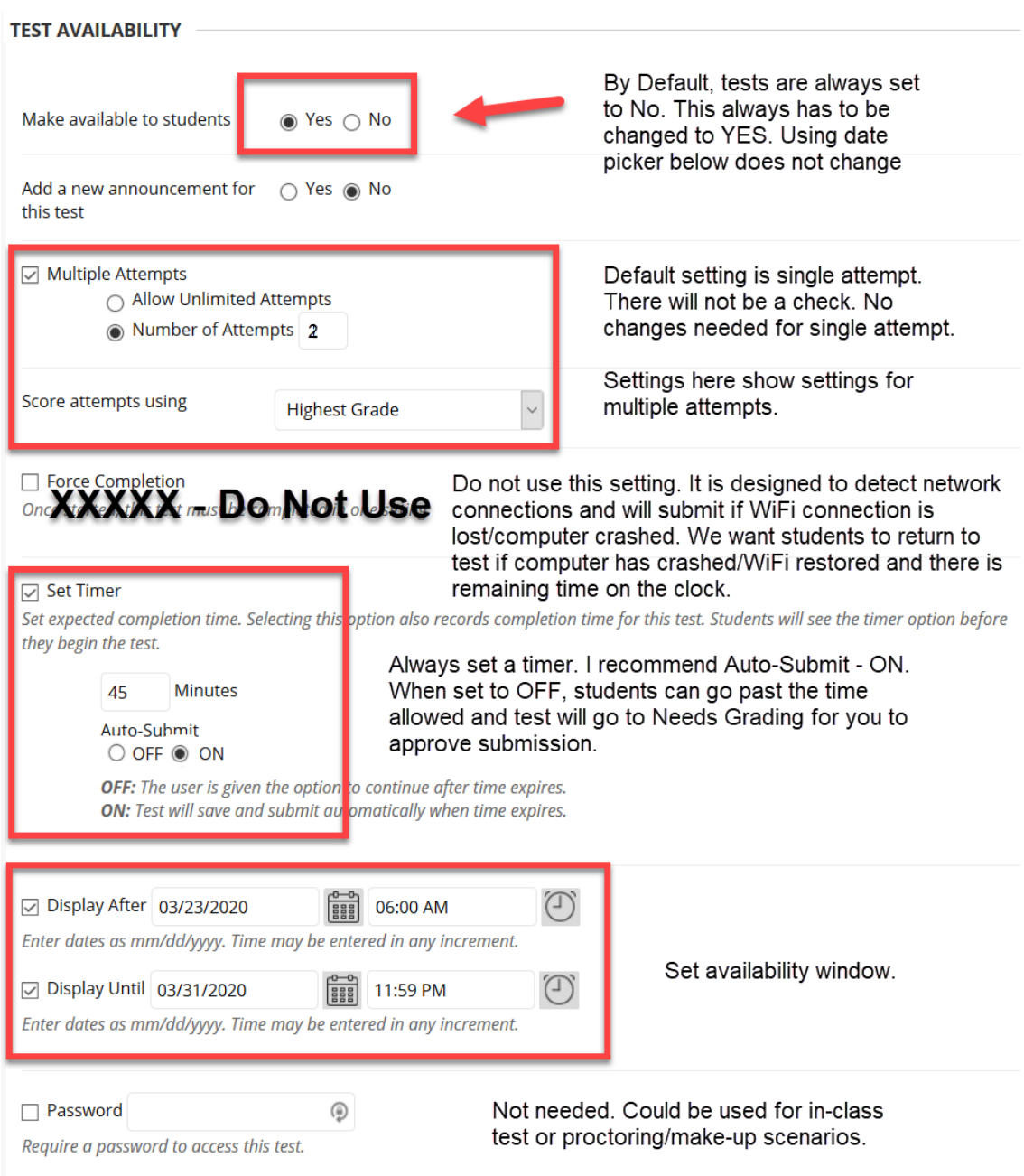

# Test Availability Exceptions – if student has accommodation for extra time, set it here

1. Find user(s)

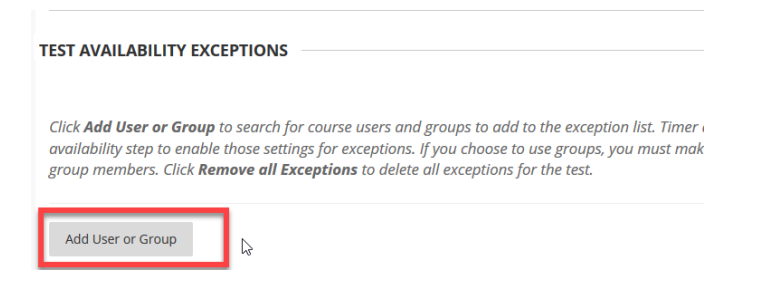

#### 2. Select students that need exceptions and click **SUBMIT**

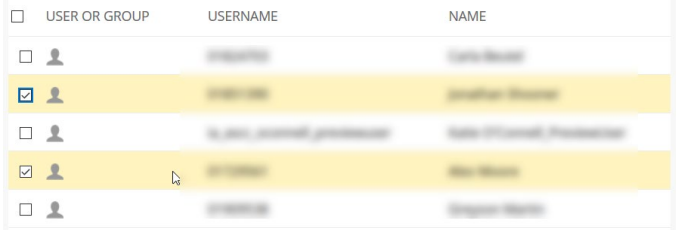

#### 3. Edit options for student(s) individually and click **SUBMIT**

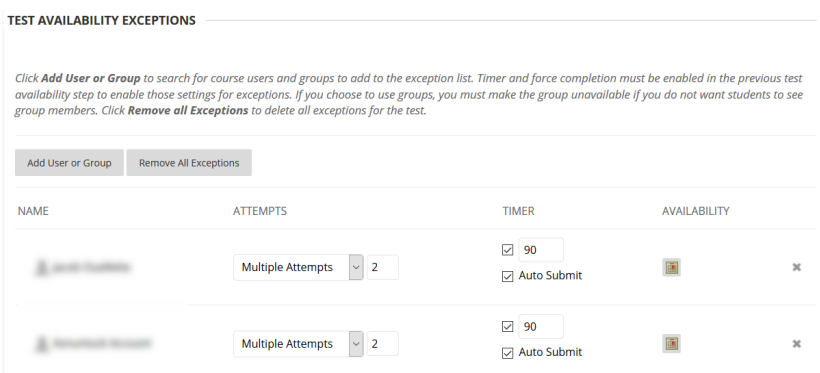

## Due Date

1. You can set a due date to show in the calendar (Global Navigation in upper right)

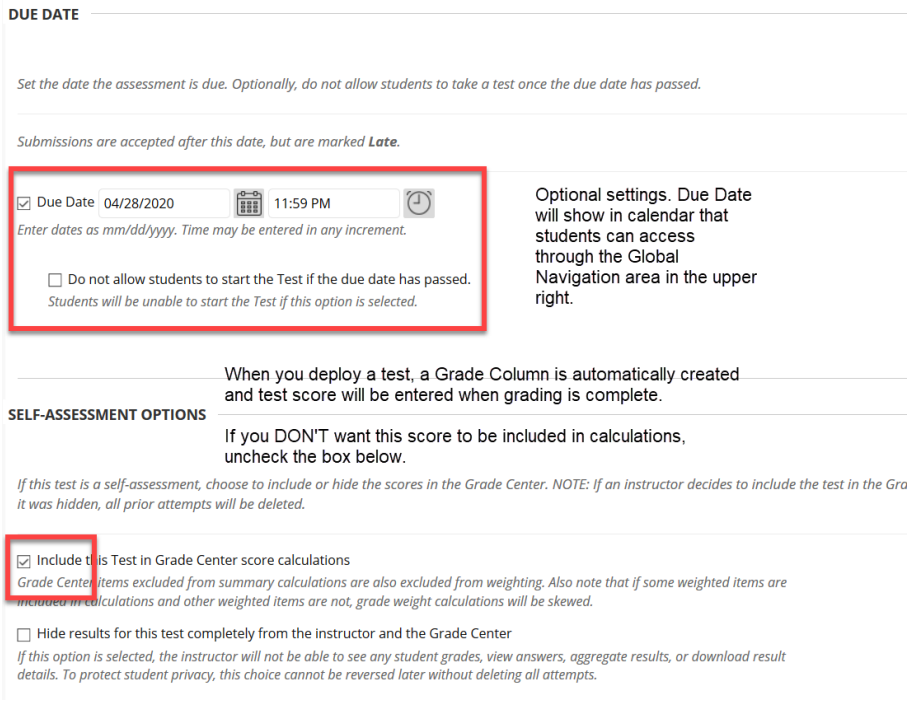

#### Results and Feedback

#### 1. Select options for students

The default options are shown below. Students will see the score received for each question AND they will see the questions. They won't see choices or correct answer. If you don't want students to see the questions (if you want to wait until the test period is over, until all are graded, or allowing multiple attempts), UNCHECK the Score per Question in the first row.

Students will see their score if the test is auto graded. If you have questions that require manual grading (short answer, no auto submit used, or questions Blackboard can't score), the test will show in Needs Grading and you will have to manually grade questions. **If you did not use auto submit, you may have to use Needs Grading to submit the test** and allow to be processed if student went over the time limit allowed.

If you do want students to view the test, their choices, and the correct answers, you can uncheck box in first row and in second row use the drop down to select a scenario. If you choose to do this, especially "after all attempts are graded," you must enter 0 (zero) for those students who did not complete the exam. It is recommended you do that for tests/assignments as a matter of good record keeping.

Definitely uncheck the score per question for multiple attempt tests.

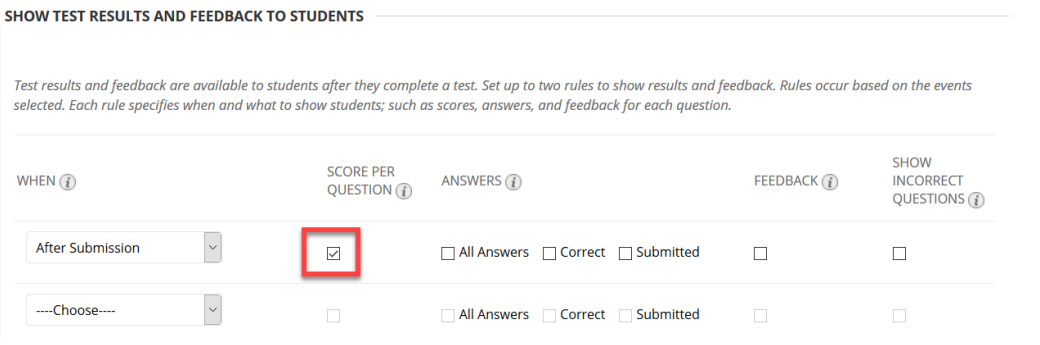

## Test Presentation and Randomization

- 1. Choose how students receive questions and whether to randomize.
- 2. Click **SUBMIT** You are done!

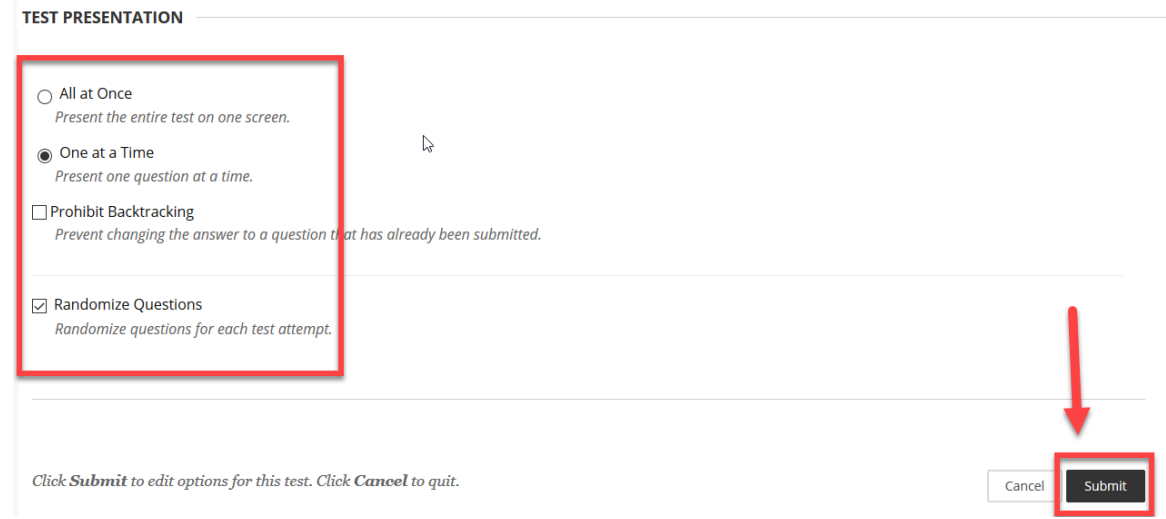

# OOPs Time! I need to edit the dates or make another accommodation! How do I edit this?

1. Once test is deployed and settings need to be changed, it starts the same way other edits do – the ACTION LINK on the right.

(Modifications are always made from the right with the action link, reorders happen from the left side using the crossed arrows)

- Click the action link to the right of the test name.
- Choose Edit the Test Opions (you will return to the screen with the options we reviewed above.
- Click **SUBMIT** when done.

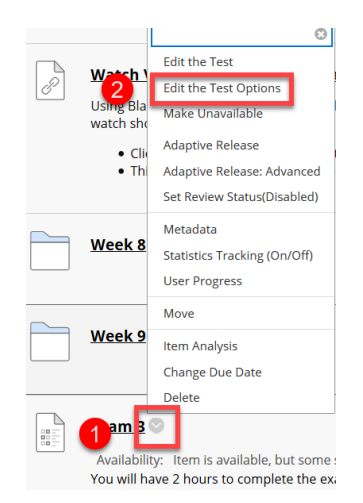

[https://help.blackboard.com/Learn/Instructor/Tests\\_Pools\\_Surveys/Test\\_and\\_Survey\\_Options](https://help.blackboard.com/Learn/Instructor/Tests_Pools_Surveys/Test_and_Survey_Options)